# **Panduan EPrints STAI Ma'had Aly Al-Hikam Malang**

EPrints STAIMA merupakan penyimpanan naskah, dokumen karya ilmiah, skripsi, penelitian, tesis, gambar, video, audio, dan sebagainya, yang dibuat oleh segenap sivitas akademika STAIMA agar dapat digunakan bersama bagi seluruh pengguna yang berkepentingan atau peduli dengan peningkatan pendidikan di Indonesia.

Panduan ini diperuntukan bagi pengguna yang akan mengunggah secara mandiri di EPrints STAIMA.

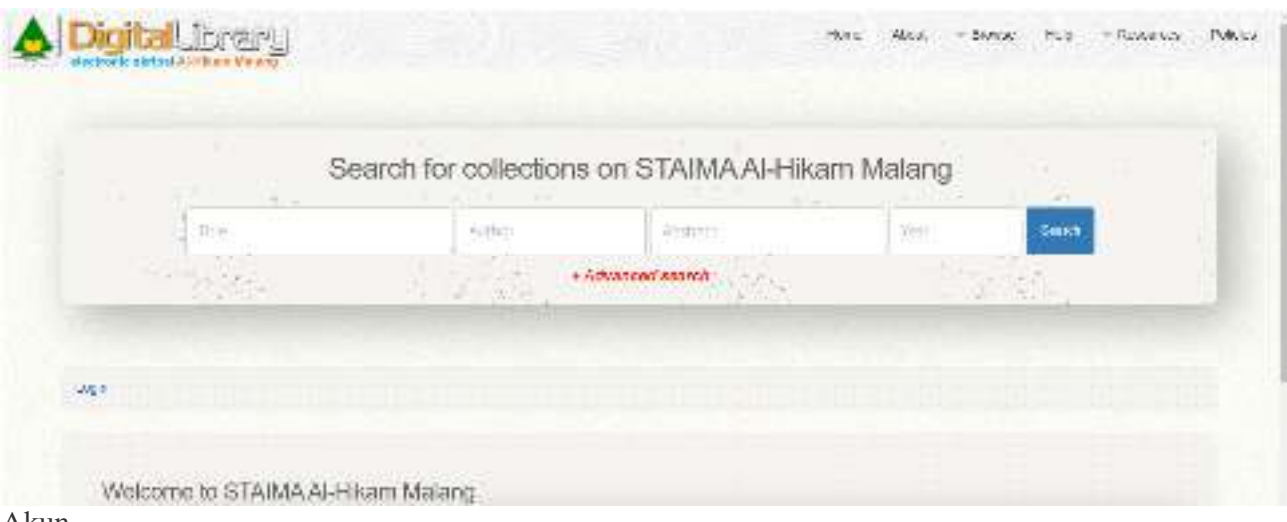

Akun

## **Pendaftaran**

Pendaftaran akun EPrints dilakukan dengan mengisi formulir di tautan berikut: **https://s.id/akunrepositorystaima**

Setelah mendapatkan email balasan yang mengkonfirmasikan pendaftaran akun EPrints berhasil, maka aktivasi akun dapat dilakukan.

*Akun EPrints hanya untuk Dosen, Karyawan dan Mahasiswa STAI Ma'had Aly Al-Hikam Malang.* 

## **Aktivasi dan Reset Kata Sandi Akun**

Ikuti panduan di bawah untuk aktivasi akun EPrints. Panduan ini juga digunakan untuk reset kata sandi.

#### **Langkah 1**

Klik menu **Login** kemudian pada halaman login klik link **reset**.

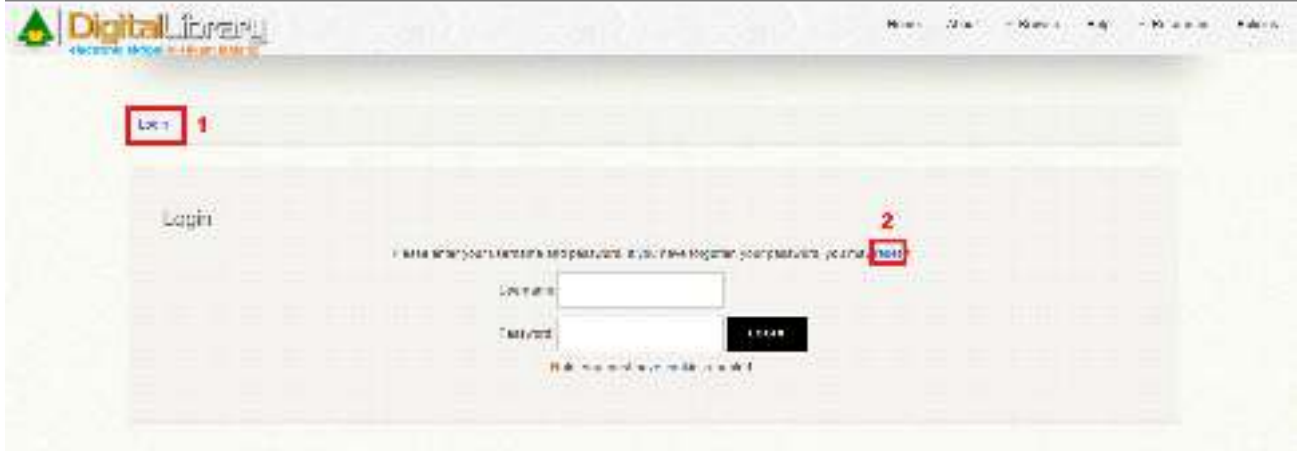

#### **Langkah 2**

Masukkan **alamat email** dan **kata sandi baru** pada kolom yang tersedia kemudian klik **Submit**.

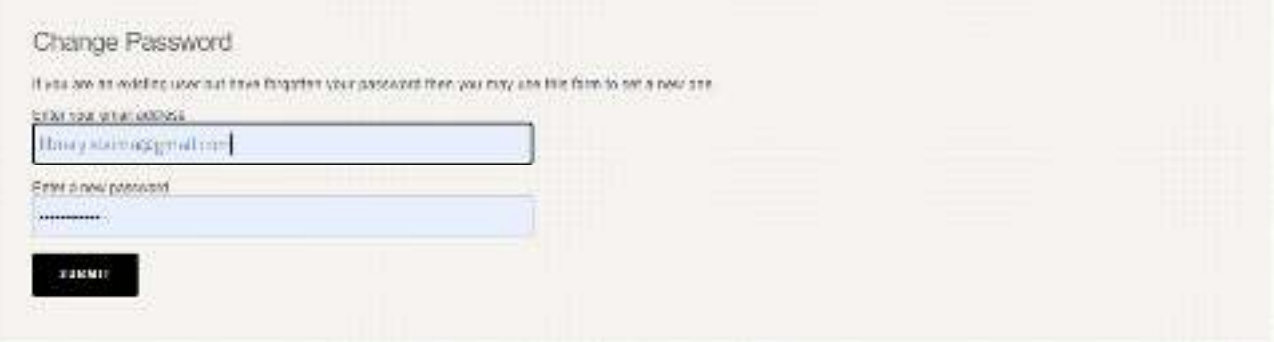

Jika email telah terdaftar di EPrints STAIMA, maka secara otomatis sistem akan mengirimkan kode untuk aktivasi password baru anda ke email anda. Kode tersebut valid untuk 1 minggu.

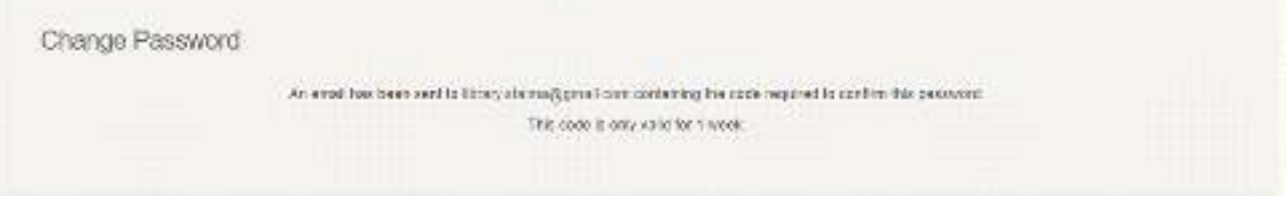

### **Langkah 3**

Cek inbox email, jika email balasan tidak ada silakan cek di folder spam. Selanjutnya klik tautan **activate your password** untuk aktivasi password baru.

## **Langkah 4**

Selamat! Akun/Password sudah diaktivasi.

## **Mengunggah ke EPrints**

Sebelum mulai mengunggah, pastikan email anda sudah terdaftar di EPrints STAIMA. Apabila sudah terdaftar dan tidak mengetahui/lupa kata sandi, silakan gunakan fasilitas reset kata sandi. jika anda belum terdaftar silakan mengajukan pembuatan akun.

Cara untuk reset kata sandi silakan baca bagian Aktivasi dan Reset Kata Sandi Akun.

## **Login**

1. Buka laman https://repository.staima-alhikam.ac.id/ melalui browser, kemudian klik menu Login.

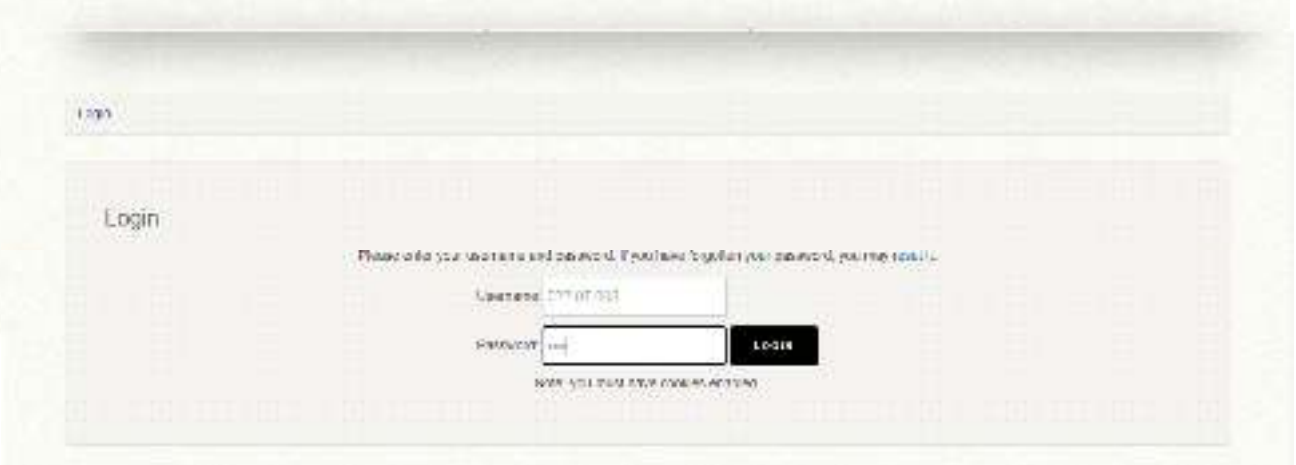

2. Login dengan menggunakan username dan password anda.

## **New Item**

Setelah login berhasil, klik menu **Manage deposits**, kemudian klik tombol **New Item** untuk mulai mengunggah berkas karya ilmiah.

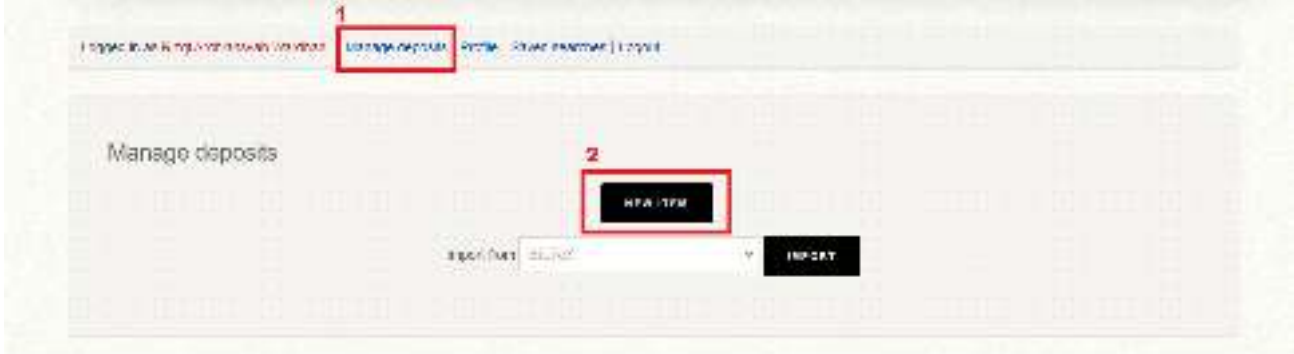

## **Type**

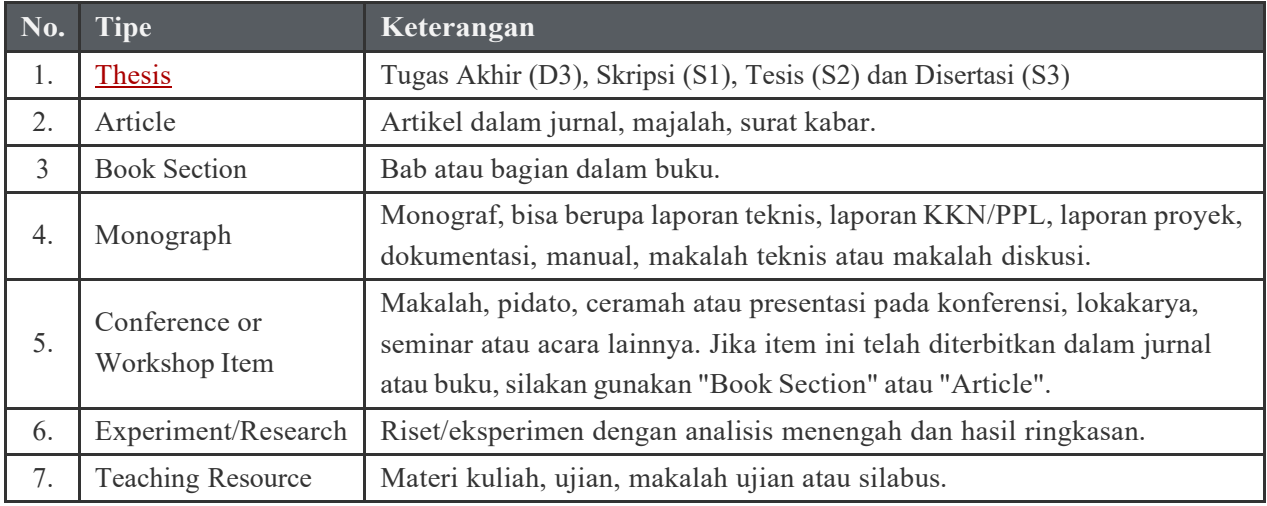

Tipe Item yang biasa diunggah ke EPrints STAIMA:

### **Thesis**

Tipe item **Thesis** adalah naskah/dokumen yang berupa Skripsi (S1), Tesis (S2) dan Disertasi (S3).Pada laman Type, pilih tipe item **Thesis** untuk mengunggah berkas Tugas Akhir, Skripsi, Tesis, atau Disertasi, kemudian klik tombol **Next >**.

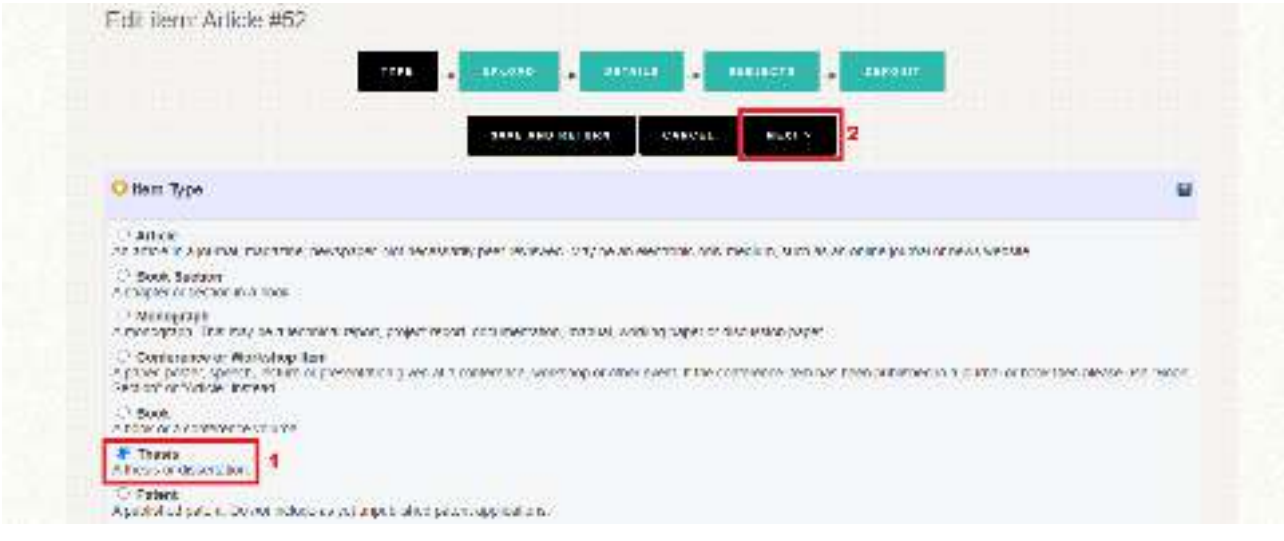

## **Upload**

Pada laman Upload, klik tombol **Browse…** atau **Choose File** untuk mengunggah berkas.

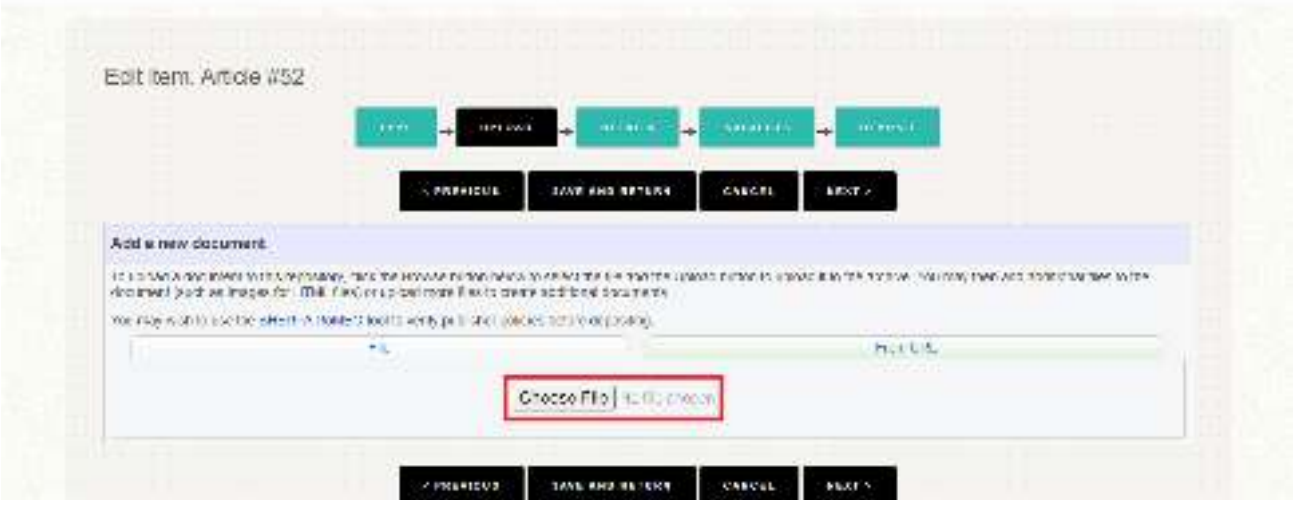

Ketentuan berkas yang diunggah:

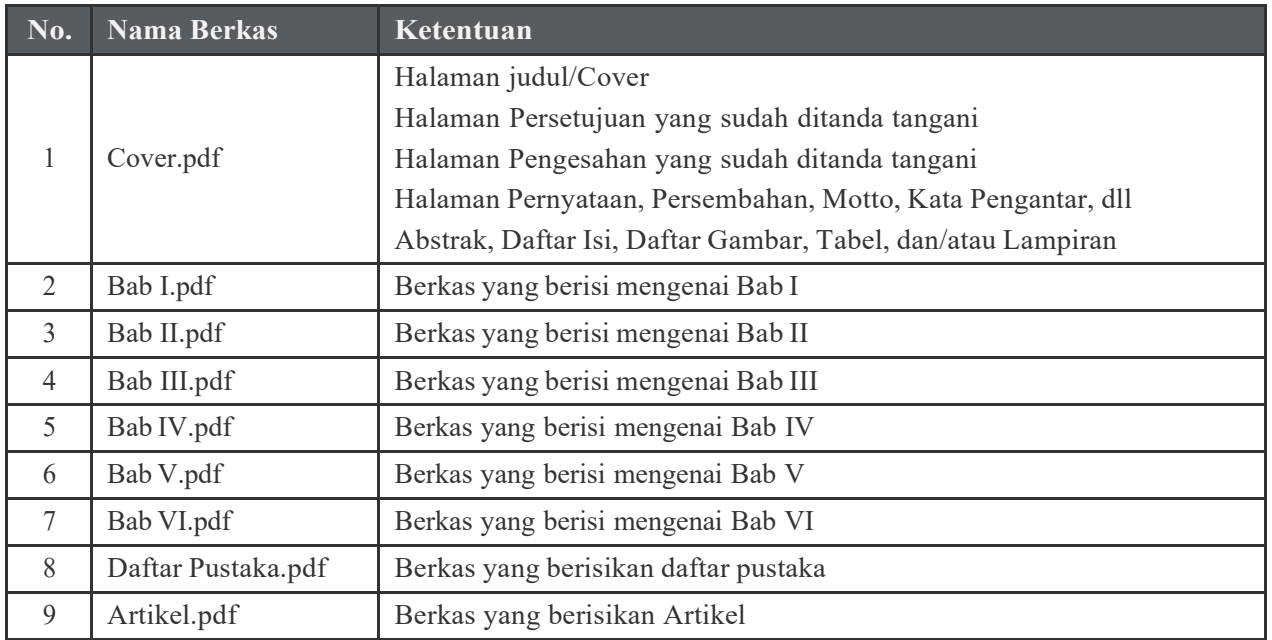

Setelah berkas diunggah kemudian klik **Next >** untuk melanjutkan ke tahap pengisian metadata.

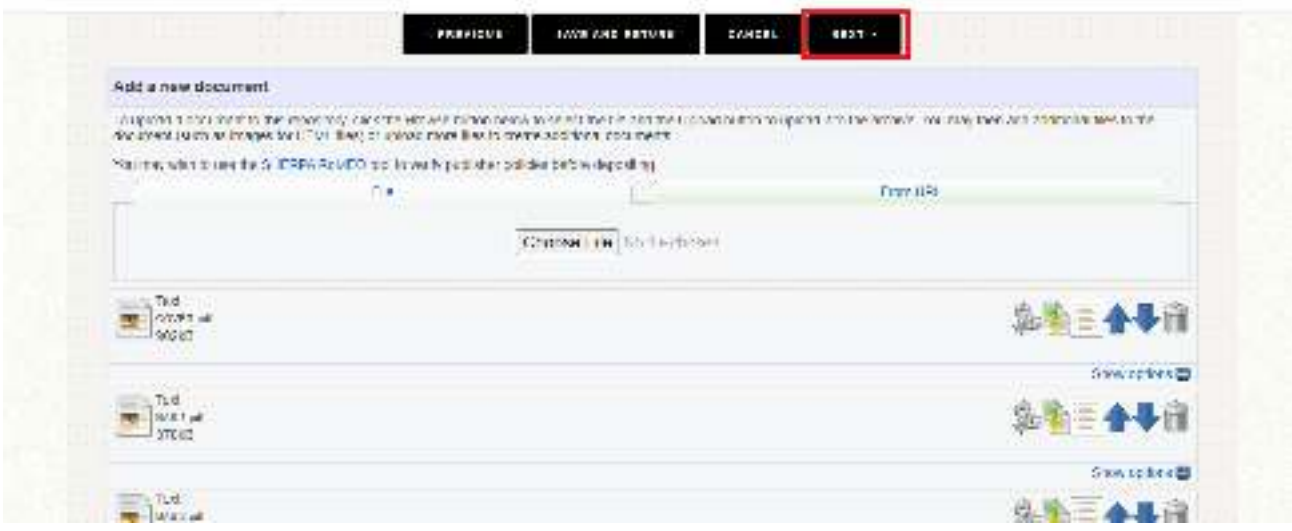

#### **Metadata**

Metadata yang diisikan untuk unggahan tipe Thesis di EPrints STAIMA meliputi:

#### **Title**

Judul daripada karya ilmiah (wajib diisi).

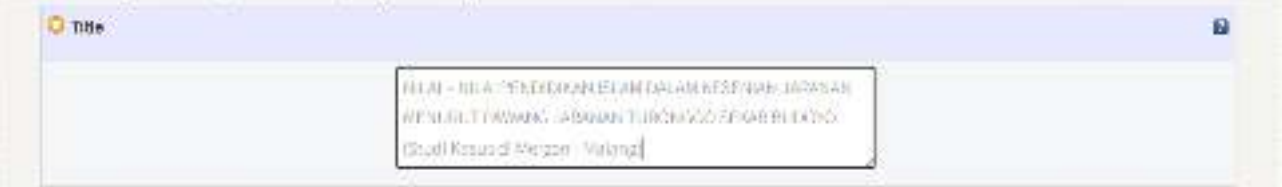

#### **Abstract**

Abstrak dituliskan dalam bahasa Indonesia, bahasa daerah, dan atau bahasa asing asing lainnya sesuai dengan ketentuan dari program studi masing-masing (wajib diisi).

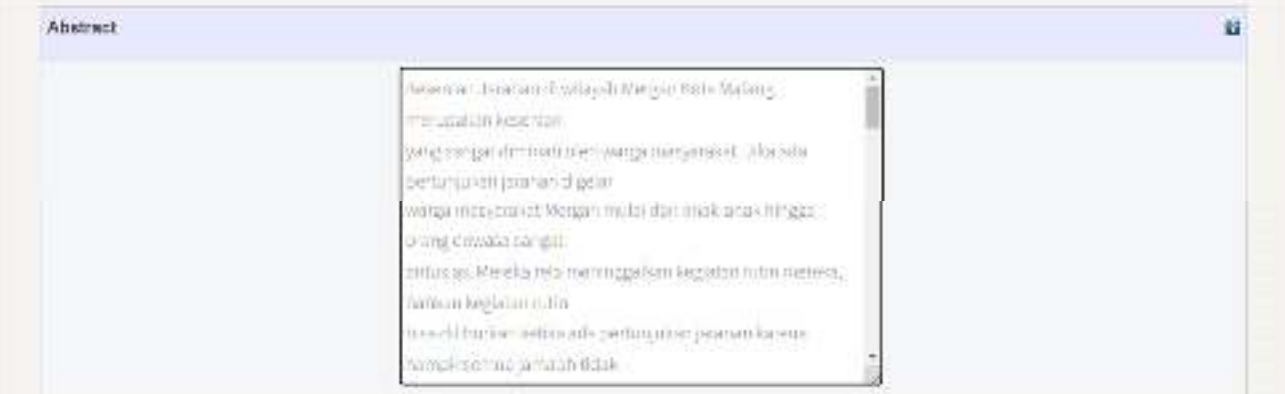

#### **Thesis Type**

Pilih jenis Karya Ilmiah sesuai jenjang program studi (wajib dipilih).

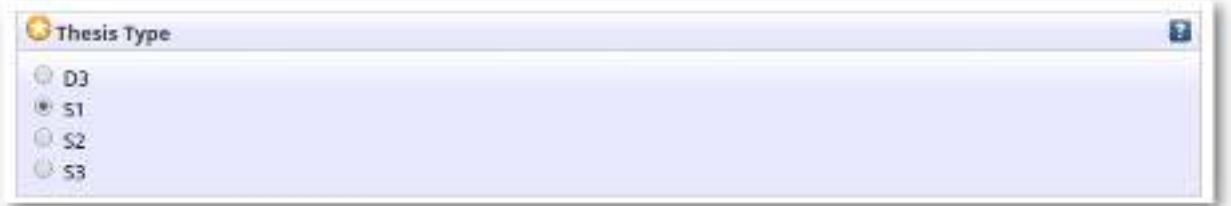

#### **Creators**

Nama pengarang dan email dituliskan sesuai dengan format kolom isian (wajib diisi). Kolom **Family Name**  diisi dengan nama belakang, **Given Name** diisi dengan nama depan. Jika pengarang tidak memiliki nama belakang, maka **Family Name** dan **Given Name** diisi dengan nama yang sama.

Contoh penulisan nama pengarang:

- 1. Sujarwo ➜ **Family Name**: Sujarwo, **Given Name**: Sujarwo
- 2. Nurdiah Puspita➜ **Family Name**: Puspita, **Given Name**: Nurdiah
- 3. Anjasmoro Adi Nugroho ➜ **Family Name**: Nugroho, **Given Name**: Anjasmoro Adi

Setiap karya ilmiah yang diunggah setidaknya ada dua nama pengarang. Pengarang pertama adalah mahasiswa yang menyusun karya ilmiah, pengarang kedua adalah dosen pembimbing.

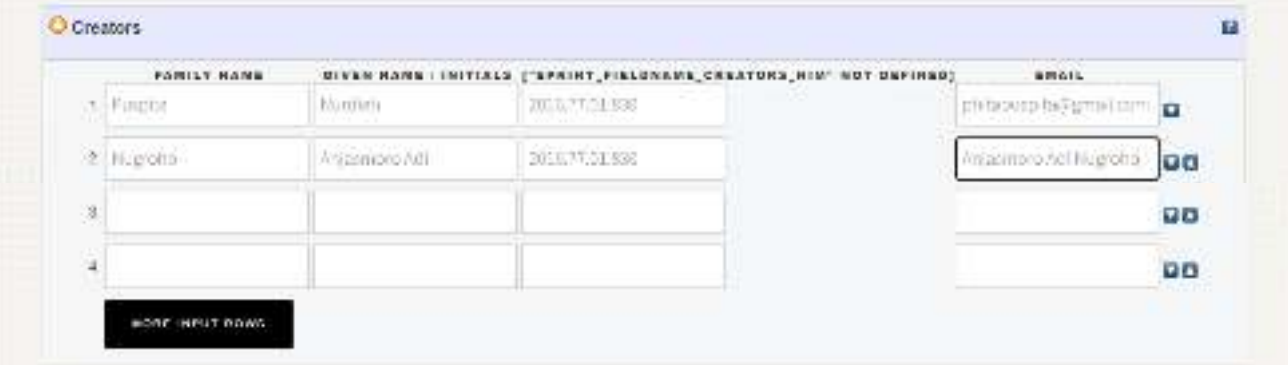

#### **Divisions**

Fakultas > Jurusan > Program Studi yang terkait dengan karya ilmiah (wajib dipilih).

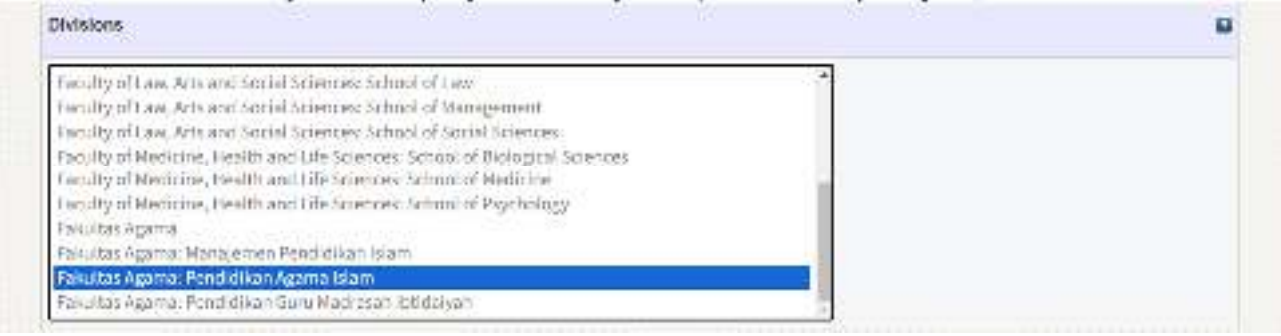

#### **Publication Details**

Detail publikasi karya ilmiah:

- 1. **Status**, pilih Published (wajib dipilih)
- 2. **Date**, isikan tanggal persetujuan/pengesahan karya ilmiah (wajib diisi)
- 3. **Date Type**, pilih Publication (wajib dipilih)
- 4. **Institution**, isikan nama Universitas atau Fakultas (wajib diisi)
- 5. **Department**, jika Institution diisikan Universitas maka Department diisikan Fakultas, jika Institution diisikan Fakultas maka Department diisikan Jurusan atau Program Studi (wajib diisi)
- 6. **Number of Pages**, jumlah halaman karya ilmiah.

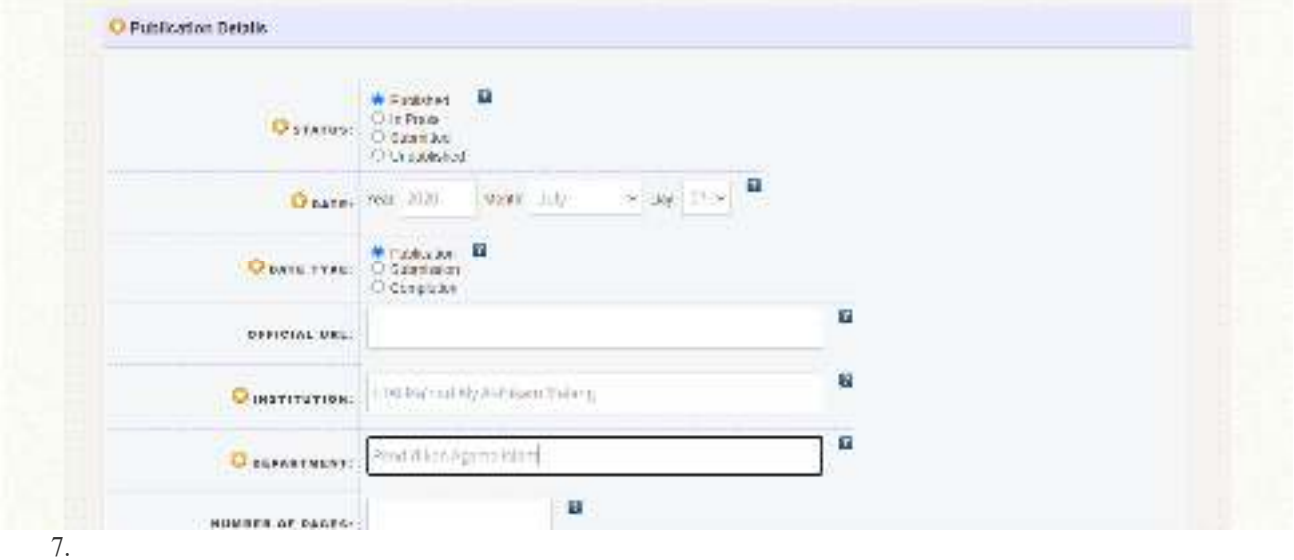

#### **Contact Email Address**

Alamat email kontak untuk dokumen yang diunggah. Jika dokumen tidak tersedia untuk umum (dikunci), maka permintaan untuk melihat dokumen secara lengkap akan dikirim ke email tersebut. Isikan dengan email anda (wajib diisi).

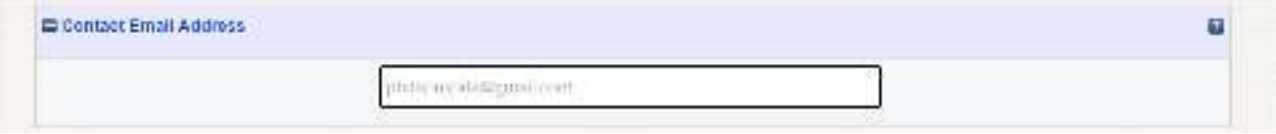

#### **References**

Daftar pustaka atau daftar sitasi (wajib diisi).

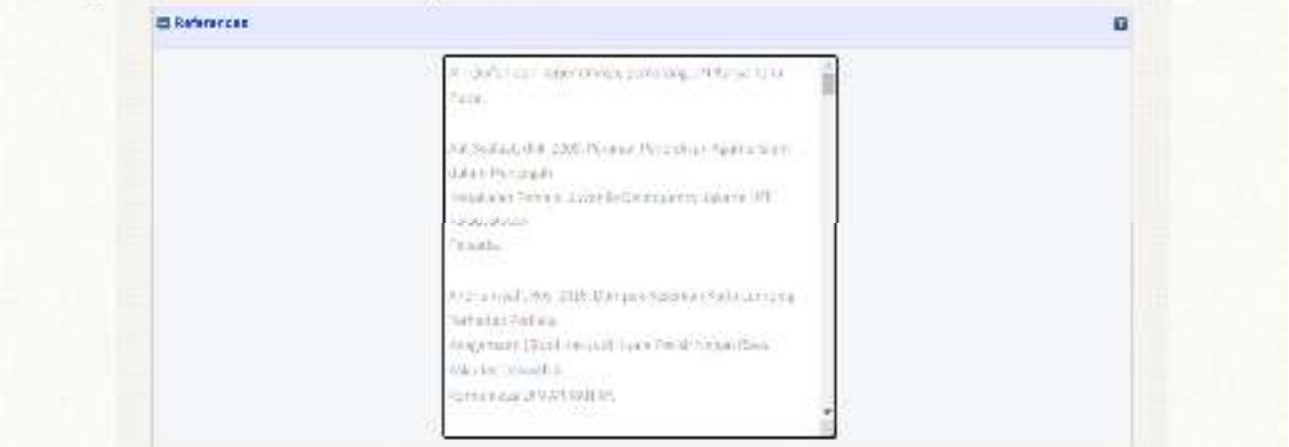

## **Subject & Deposit**

### **Subject**

Karya ilmiah yang diunggah di EPrints STAIMA wajib untuk ditambahkan subyek/kategori sesuai dengan isi karya ilmiah atau bidang keilmuan. Klik tanda **(+)** pada subyek utama untuk menampilkan sub subyek, kemudian klik **Add** untuk menambahkan subyek.

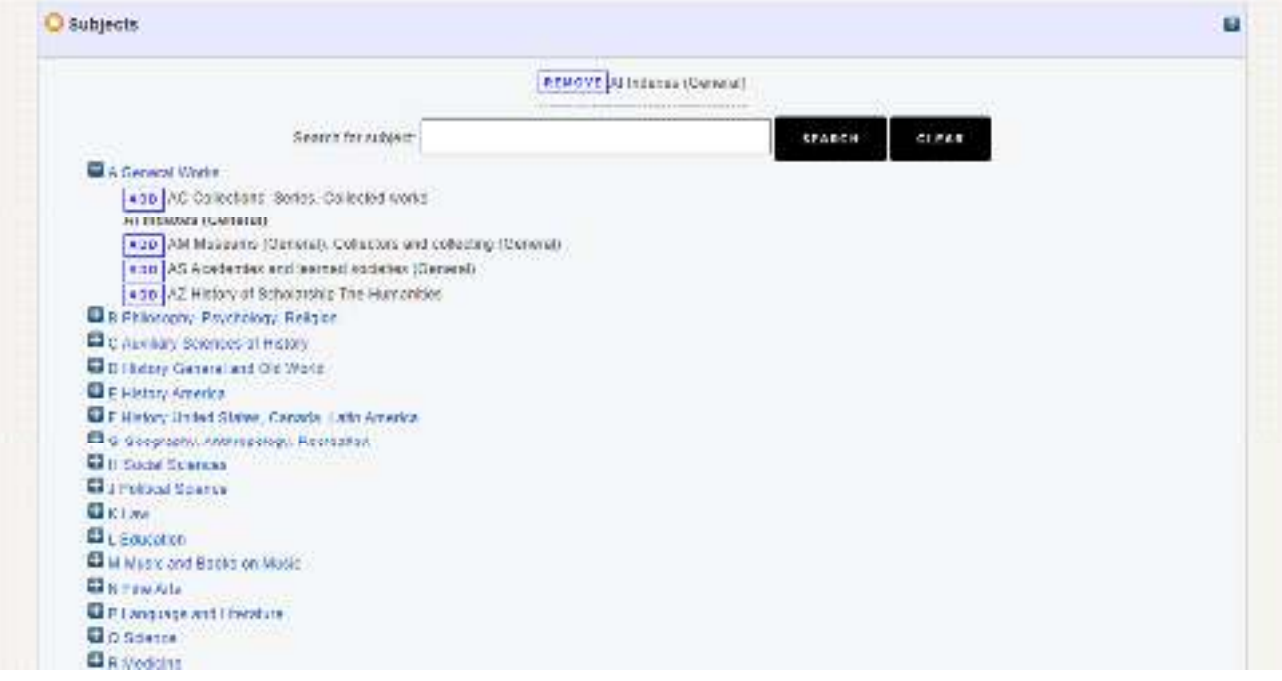

### **Deposit**

Setelah pengunggahan berkas, pengisian metadata dan pemilihan subyek dilakukan, maka karya ilmiah dapat diajukan untuk proses *review* oleh petugas di jurusan/program studi dengan cara klik tombol **Deposit** Now.

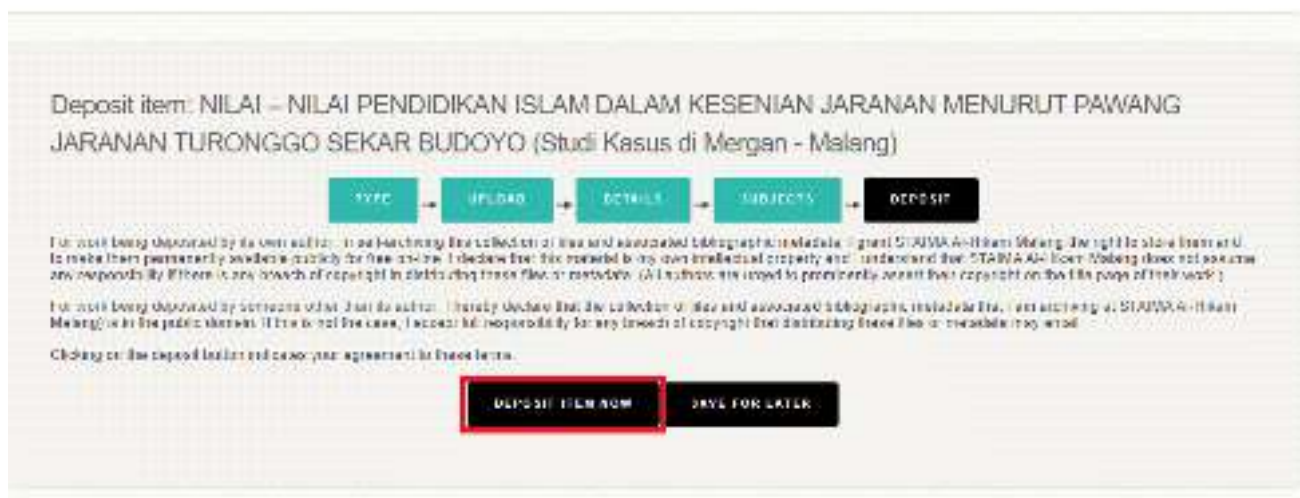

Apabila pengunggahan berhasil dilakukan maka tampilan laman akan menampilkan status seperti berikut:

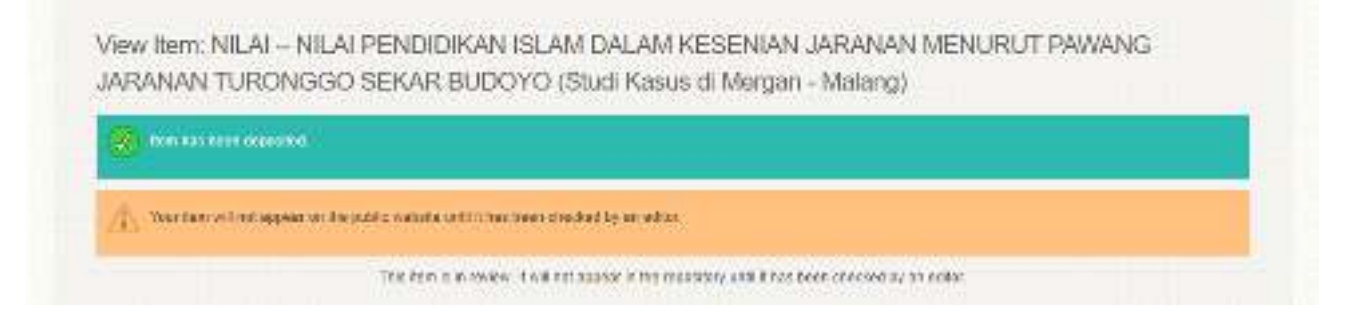